# Perfil Empleador

## Descripción

Desde el perfil de Empleador se accede de manera predeterminada al listado de documentos para poder operar directamente con ellos. También, se pueden establecer ciertos parámetros globales, por ejemplo, configurar certificados o firmas electrónicas, y establecer el circuito de documentos desde las opciones de configuración. A continuación, se explican todas las opciones disponibles desde este perfil.

### Todos los documentos

Desde esta opción el Empleador dispone de una grilla consolidada con todos los documentos que tiene a disposición. De manera predeterminada se mostrarán los que correspondan a los últimos 60 días, pero se puede ampliar o modificar la consulta, cambiando el filtro Período. Para cada documento se presentarán los datos principales: tipo de documento, período, descripción, estado, legajo, etc. Al posicionarse en una fila en particular se habilitarán las acciones posibles sobre ese documento, dependiendo de su estado, configuración del circuito de documentos y permisos del usuario. En el caso de seleccionar múltiples filas, se habilitarán las acciones comunes para los documentos seleccionados, siempre y cuando dicha acción se pueda realizar en forma masiva, ya que algunas pueden tener restricciones y se deberán realizar únicamente en forma individual. Para más información vea [Acciones sobre los documentos según su estado.](/var/www/ayudas.axoft.com/)

La vista de la grilla es configurable. Para más información, consulte [Opciones de visualización de](/var/www/ayudas.axoft.com/)  [grillas](/var/www/ayudas.axoft.com/).

Al presionar sobre el reloj que se encuentra en la última columna, se desplegará la información relacionada con el historial de acciones aplicadas sobre el documento seleccionado.

Recibo de sueldo e Impuesto a las ganancias

Desde estos apartados podrá ver los recibos de sueldo clasificados por estado y las liquidaciones de impuesto a las ganancias, respectivamente. Dentro de cada estado, se puede visualizar una grilla con los datos más relevantes del documento: Fecha, Período, Liquidación, Legajo, Nombre, etc. Al presionar sobre el reloj que se encuentra en la última columna, se desplegará la información relacionada con el historial de acciones aplicadas sobre el documento seleccionado. De manera predeterminada, se mostrarán recibos y liquidaciones que correspondan a los últimos 60 días, pero se puede ampliar o modificar la consulta, cambiando el filtro Período. Los estados posibles están explicados a continuación. Todos los estados tienen estas acciones en común:

- Ver: permite visualizar el documento.
- Eliminar: a través de esta acción se elimina el documento y se interrumpe su circuito de autorización. Tenga en cuenta que esta acción es irreversible.

Descargar: permite descargar el archivo PDF a una unidad local.

[axoft\_service title=»Nota» icon=»icon: info-circle» icon\_color=»#6f6f6f» size=»18? class=»ax-nota axnota-inner»]

Si el acceso del Empleador es a través de un rol de 'Operador', es posible que no visualice algún botón, ya que el mismo podrá acceder a las acciones que el usuario 'Administrador' le haya habilitado.

[/axoft\_service]

#### Pendientes de autorización

Si usted habilitó la opción Requiere autorización en el circuito de documentos, este será el primer estado que tendrá un recibo de sueldos o una liquidación de impuesto a las ganancias cuando ingresa a Tango Empleados. Caso contrario, el documento pasará al estado siguiente, según se haya definido en dicho circuito.

Autorizar: es la acción necesaria para que el documento pase al siguiente estado, de acuerdo con el circuito diseñado.

[axoft\_service title=»Nota» icon=»icon: info-circle» icon\_color=»#6f6f6f» size=»18? class=»ax-nota axnota-inner»]

Si el circuito tiene habilitada la opción Requiere firma, el siguiente estado será 'Pendiente de firma'.

[/axoft\_service]

#### Pendientes de firma

Al habilitar Requiere firma en el circuito de documentos, el recibo de sueldos o la liquidación de impuesto a las ganancias pasará por este estado, para que, como Empleador, usted pueda formalizar la firma.

Este apartado tiene la particularidad de mostrar los documentos clasificados por sub estados. Según el filtro que se presione, podrá visualizar documentos:

- Sin firmar: son los que están pendientes de firma y sobre los cuales, aún no se aplicó ninguna acción.
- Procesando firma electrónica: en caso haberse configurado en el circuito de documentos que se habilita firma en línea electrónica, se visualizarán en este estado intermedio aquellos documentos que se hayan seleccionado masivamente para firmar y aún se encuentren transitando dicho proceso.
- A firmar con herramienta externa: en caso haberse configurado en el circuito de documentos que se habilita firma con herramienta externa (electrónica o digital), se visualizarán en este estado intermedio aquellos documentos que hayan sido exportados para firmar y que aún no se haya concretado el proceso de importación de estos, con la firma incorporada por fuera del sistema. Este estado intermedio es reversible, en caso de que se desee reintentar la descarga o si se opta por aplicar otro método de firma. Para ello es necesario seleccionar el o los

documentos que se quieran retornar al estado 'Pendiente de firma', presionar el botón 'Deshacer' y a partir de ese momento quedarán nuevamente disponibles en el apartado 'Sin firmar'.

Las acciones posibles sobre los documentos en cuestión, para el sub estado 'Sin firmar', son:

- Firmar: para firmar los documentos, la secuencia dependerá del tipo de firma establecido en el circuito de documentos, pudiendo ser:
	- Firma electrónica (en línea): el sistema solicitará un código de autenticación. Dicho código de seguridad es de 6 dígitos y tiene un tiempo de caducidad. Podrá recibirlo por mail u obtenerlo a partir de una aplicación móvil de autenticación de dos factores, según se haya configurado en las opciones de [Seguridad](/var/www/ayudas.axoft.com/). Una vez ingresado, podrá continuar con la firma electrónica.

Si se selecciona más de un documento a la vez, para firmarlos electrónicamente, los mismos se procesarán en lote y mientras dure dicho proceso, se podrán visualizar en el estado intermedio 'Procesando firma electrónica'. Finalizado dicho proceso, los documentos pasarán al siguiente estado, según se haya definido en el circuito.

Firma digital (en línea): en este caso, es necesario interactuar con un proveedor certificante para que se formalice la firma en el documento. El mismo deberá estar registrado previamente en las opciones de configuración. Para más información, consulte [Pasos para la configuración de firma digital](/var/www/ayudas.axoft.com/).

En caso de haber seleccionado como proveedor de firma digital a 'Encode', este permite firmar los documentos en línea, de manera individual, redirigiendo automáticamente a su sitio y siguiendo las indicaciones correspondientes para formalizar la firma. En caso de haber concretado de manera exitosa la firma digital a través del proveedor externo, el sistema retornará a Tango Empleados y el documento pasará al siguiente

estado, según se haya definido en el circuito.

Exportar para firma con herramienta externa (electrónica o digital): usted puede optar por firmar uno o varios documentos a la vez, de forma electrónica o digital, valiéndose de una herramienta externa de firma. Para ello será necesario exportar los documentos, firmarlos con la herramienta elegida y volverlos a importar a Tango Empleados, para que el sistema los valide y actualice su estado, según se haya definido en el circuito.

Presionando este botón se inicia la llamada a un proceso de exportación. El sistema solicitará un código de autenticación. Dicho código de seguridad es de 6 dígitos y tiene un tiempo de caducidad. Podrá recibirlo por mail u obtenerlo a partir de una aplicación móvil de autenticación de dos factores, según se haya configurado en las opciones de [Seguridad](/var/www/ayudas.axoft.com/). Una vez ingresado, podrá continuar con la firma mediante herramienta externa.

Una vez ingresado el código de seguridad los documentos se agregarán a una cola de exportación y el resto de la operatoria se continúa desde la opción Procesos | Firma con herramienta externa. Para más información consulte Firma con herramienta externa.

[axoft\_service title=»Nota» icon=»icon: info-circle» icon\_color=»#6f6f6f» size=»18? class=»ax-nota axnota-inner»]

Si el circuito tiene habilitada la opción Requiere publicación, el siguiente estado será 'Pendiente de publicación'. De lo contrario, pasará automáticamente al estado 'Publicado', en cuyo caso, quedará a disposición del empleado para su consulta y gestión.

[/axoft\_service]

Para más información consulte [Acciones sobre documentos según su estado](/var/www/ayudas.axoft.com/).

#### Pendientes de publicación

Si habilitó la opción Requiere publicación en el circuito de documentos, el recibo de sueldo o la liquidación de impuesto a las ganancias pasará por este estado, para que, como Empleador, decida en qué momento publicarlo.

Publicar: mediante esta acción, se completa el último paso para poner a disposición del empleado el recibo de sueldo o la liquidación de impuesto a las ganancias.

#### Publicados

En este estado, el recibo de sueldos o la liquidación de impuesto a las ganancias ya se encuentra disponible para la visualización y gestión por parte del empleado.

A partir de este momento, se agrega la columna «Leído» en la grilla para que, como Empleador, pueda llevar control inmediato de la visualización del documento por parte del Empleado. Los detalles de esta información podrán visualizarse, presionando el ícono «Historial» en la fila correspondiente. Tenga en cuenta que un documento que ya haya sido publicado pudo haber sido accedido y descargado por el Empleado, por lo que no se recomienda eliminarlo cuando ya llegó a esta instancia. Del mismo modo, si se solicita desde Tango Sueldos la subida de una nueva versión de dicho documento, el sistema restringirá su sobreescritura, por lo que será necesario eliminarlo manualmente para que el sistema pueda sincronizarlo nuevamente.

#### Conformidades

En este apartado se encuentran los recibos o las liquidaciones de impuesto a las ganancias que hayan sido aceptados en conformidad por parte del Empleado, ya sea por una simple aceptación o mediante una firma electrónica o digital, según lo haya definido en el circuito de los documentos.

#### No conformidades

En este apartado se encuentran los recibos o las liquidaciones de impuesto a las ganancias que no hayan sido aceptados en conformidad por parte del Empleado, ya sea por una simple aceptación no conforme o mediante una firma electrónica o digital, según lo haya definido en el circuito de los documentos.

En el caso de las no conformidades, presionando sobre el ícono de los tres puntos sobre la última columna de la grilla, podrá visualizar el motivo por el cual el empleado haya expresado disconformidad. Los documentos que estén como no conformes quedarán a disposición del empleado, para que, en caso de ser necesario, éste pueda realizar una segunda aceptación, pero esta vez en conformidad.

[axoft\_service title=»Nota» icon=»icon: info-circle» icon\_color=»#6f6f6f» size=»18? class=»ax-nota axnota-inner»]

Un documento aceptado en conformidad por el Empleado ya no puede cambiar de estado, mientras que un documento en no conformidad tendrá una única chance de revisión y aceptación en conformidad por el propio Empleado, concluyendo así del circuito del documento de manera definitiva.

[/axoft\_service]

Nómina de empleados

Mediante esta opción usted podrá consultar todos los datos de los empleados de su empresa. Los mismos se obtienen de Tango Sueldos de manera automática. Tendrá a disposición una grilla con los datos principales, donde podrá verificar, entre otras cosas, su correo electrónico personal.

[axoft\_service title=»Importante» icon=»icon: exclamation-circle» icon\_color=»#6f6f6f» size=»18? class=»ax-nota ax-nota-inner»]

El correo electrónico personal es el que se tomará como destinatario cuando el Empleador proceda a invitar a los empleados, mediante la función automática con la que cuenta la aplicación, que se describe posteriormente. En caso de no venir informado desde Sueldos , podrá dar de alta nuevos correos desde Tango Empleados desde la solapa Otros accesos dentro de la nómina de empleados.

[/axoft\_service] Invitar

Al presionar este botón el sistema enviará en forma automática los mails de invitación a los empleados seleccionados, para que puedan comenzar a operar con el sistema. En caso de que el legajo tenga informado más de un correo electrónico, elegirá el destinatario, según las siguientes prioridades:

- 1. Correo ingresado desde Tango Empleados en la solapa Otros accesos de la Nómina de empleados: en caso de existir más de uno, seleccionará el último ingresado.
- 2. Correo electrónico personal sincronizado desde Sueldos: en caso de no haberse ingresado ningún mail para ese legajo en la solapa de otros accesos, seleccionará el mail que se informa desde Sueldos, a través del campo Correo electrónico personal.

## Descargar documentos

Al presionar este botón se invocará a un proceso en lotes que permitirá resolver la descarga de documentos en forma masiva, para el o los legajos seleccionados. El sistema permitirá elegir el rango de fechas de los documentos que se deseen descargar. A continuación, mostrará una pantalla de confirmación que conducirá al apartado Procesos, donde usted podrá monitorear el progreso y continuar con las acciones requeridas para concretar la descarga solicitada. Para más información consulte Pasos para descargar documentos de la nómina.

Aquellos documentos que hayan sido descargados serán marcados para que usted pueda llevar un control de la información que tenga que respaldar. La marca y fecha en la que se realizó la última

descarga puede consultarse desde la solapa Documentos al Ver un legajo en la Nómina de empleados .

[axoft\_service title=»Importante» icon=»icon: exclamation-circle» icon\_color=»#6f6f6f» size=»18? class=»ax-nota ax-nota-inner»]

Tenga en cuenta que, si un documento cambia de estado, posterior a su descarga (por ejemplo, fue firmado por el empleado), perderá dicha la marca, ya que la descarga no contendría la última versión del documento y perdería validez legal.

[/axoft\_service] Eliminar

Usted puede realizar tareas de mantenimiento sobre la nómina de empleados y suprimir aquellos legajos que ya no desee conservar en nube, para optimizar su almacenamiento. Para poder eliminar un empleado de la nómina, previamente deben cumplirse los siguientes pasos:

- 1. Dejar de sincronizar datos desde Tango Sueldos: para ello se debe deshabilitar el campo Habilitado para Tango Empleados del legajo en cuestión. Para más información, consulte [C](/var/www/ayudas.axoft.com/) onfigurar Tango Sueldos para publicar en Tango Empleados | Seleccionar legajos que sincronizan documentos.
- 2. Eliminar la totalidad de documentos asociados al legajo: tenga en cuenta que esta acción es irreversible, por lo que deberá tomar previamente las copias de resguardo que considere necesarias.

Puede bajar copias de los documentos de múltiples maneras, ya sea en forma individual, desde los apartados correspondientes a Todos los documentos (o las correspondientes opciones por estado) o bien hacerlo en forma masiva desde la nómina de Empleados mediante el botón «Descargar documentos», ello generará un archivo comprimido con los documentos correspondientes al legajo seleccionado, filtrados por el rango de fechas que usted elija. Adicionalmente, al consultar un legajo por nómina (botón «Ver») contará con una solapa Documentos que también le permitirá descargar los documentos seleccionados para un legajo en particular.

Para la eliminación de los documentos, podrá hacerlo en forma individual desde los apartados correspondientes a Todos los documentos (o las correspondientes opciones por estado). Adicionalmente, al consultar un legajo por nómina (botón «Ver») cuenta con una solapa Documentos que también le permitirá eliminar los documentos seleccionados para un legajo en particular.

Una vez cumplidos los requisitos de sincronización de legajo y de borrado de documentos, al presionar el botón «Eliminar» el sistema solicitará un código de autenticación. Dicho código de seguridad es de 6 dígitos y tiene un tiempo de caducidad. Podrá recibirlo por mail u obtenerlo a partir de una aplicación móvil de autenticación de dos factores, según se haya configurado en las opciones de [Seguridad](/). Una vez ingresado, presione «Aceptar» y el legajo se borrará de la aplicación de manera irreversible. Cabe destacar que esta acción sólo afecta a Tango Empleados, por lo que no tendrá impacto en el módulo Sueldos.

Ver

Podrá acceder a información detallada de un legajo posicionándose sobre él y presionando el botón

«Ver», o simplemente, haciendo doble clic sobre el mismo. La información del legajo se distribuye en varias solapas:

- Datos sincronizados desde Tango Sueldos: abarca las solapas Principal, Contacto y Laboral que son exclusivamente de consulta.
- Otros accesos: le permite consultar y modificar los correos alternativos, mediante los cuales puede acceder el colaborador. Para más información, consulte [Pasos para invitar a un empleado](/var/www/ayudas.axoft.com/)  [a operar con Tango Empleados](/var/www/ayudas.axoft.com/).
- Documentos: desde esta solapa puede acceder a todos los documentos correspondientes al empleado que se está consultando -con el fin de realizar tareas de mantenimiento- de manera individual o masiva. Se presenta una grilla con los datos principales del documento y adicionalmente se muestran dos columnas que indicarán si el documento fue descargado y en caso afirmativo, en qué fecha. Las acciones permitidas desde este apartado son: Ver, Descargar o Eliminar, que pueden invocarse desde los botones correspondientes.

### Procesos

Firma con herramienta externa

Con Tango Empleados, como Empleador, usted podrá firmar documentos de manera electrónica o digital utilizando sus propios certificados. Para ello, es necesario seleccionar los documentos a firmar, exportarlos, proceder a la firma con la herramienta elegida y luego volverlos a importar para que los mismos queden registrados en el sistema con la firma incorporada y para que el estado de los mismos pase de 'Pendientes de firma' a 'Pendientes de publicación' o 'Publicados', según se haya definido en el Circuito de documentos. Esta operatoria se realiza a través de dos procesos en lote que se describen a continuación.

### Exportación

Mediante este proceso, el sistema proveerá un archivo comprimido que contiene los documentos a firmar en formato PDF. A continuación, se describen los pasos necesarios para completar dicha acción:

- 1. Desde Todos los documentos o desde Pendientes de firma, seleccione los documentos a exportar presionando el botón «Exportar para firmar con herramienta externa». Los documentos pasarán a formar parte de una cola, para ser procesados.
- 2. Desde Procesos, solapa Exportación, podrá visualizar una grilla con todos los procesos que se hayan solicitado, ordenados por fecha de manera descendente. A medida que se vayan cumpliendo las diferentes etapas de procesamiento, el mismo podrá encontrarse en los siguientes estados:
	- 1. Pendiente: el lote aún permanece en la cola a la espera de ser procesado.
	- 2. En proceso: se está realizando la acción para crear el archivo comprimido con la información solicitada.
	- 3. Procesado: al finalizar el procesamiento, se podrá visualizar en la columna de «Resultado» si el mismo finalizó con éxito. Recién en este estado, el archivo comprimido

estará en condiciones de ser descargado.

- 3. Seleccione la fila de la grilla con el lote procesado con éxito y presione botón «Descargar» para que el archivo comprimido se guarde en el dispositivo local, en la ubicación predeterminada por el navegador.
- 4. Proceda a firmar cada documento con la herramienta externa, siguiendo los pasos que indique el proveedor elegido.
- 5. Arme un nuevo documento comprimido de tipo ZIP, con los documentos firmados que servirá de entrada para el proceso de importación.

### Importación

Una vez que se haya procedido a la firma de los documentos exportados mediante una herramienta externa, y se haya armado un archivo comprimido de tipo ZIP con los documentos firmados, los mismos deberán incorporarse nuevamente a Tango Empleados para que puedan registrarse su cambio de estado.

[axoft\_service title=»Importante» icon=»icon: exclamation-circle» icon\_color=»#6f6f6f» size=»18? class=»ax-nota ax-nota-inner»]

Para importar un documento firmado el sistema validará que haya sido descargado presionando el botón «Exportar para firmar con herramienta externa» (según se describe en el apartado Exportación) y que sea la última versión descargada, en caso de haber realizada varias exportaciones de un mismo documento.

### [/axoft\_service]

Para realizar la importación, es necesario completar los siguientes pasos:

- 1. Desde Procesos, solapa Importación, presione el botón «Importar firmados con herramienta externa». El sistema abrirá el Explorador para que pueda seleccionar el archivo de tipo ZIP que contenga los documentos firmados. Presione «Aceptar».
- 2. El sistema solicitará un código de autenticación. Dicho código de seguridad es de 6 dígitos y tiene un tiempo de caducidad. Podrá recibirlo por mail u obtenerlo a partir de una aplicación móvil de autenticación de dos factores, según se haya configurado en las opciones de [Seguridad](/var/www/ayudas.axoft.com/) . Una vez ingresado, podrá continuar con el proceso. Ingrese el token de 6 dígitos y presione «Aceptar».
- 3. Se agregará una nueva fila en la grilla que en la que podrá visualizar todos los procesos de importación que se hayan solicitado, ordenados por fecha de manera descendente. A medida que se vayan cumpliendo las diferentes etapas de procesamiento, el mismo podrá encontrarse en los siguientes estados:
	- 1. Pendiente: el lote aún permanece en la cola a la espera de ser procesado.
	- 2. En proceso: se está realizando la acción para validar los PDF a importar y en caso de estar correctamente firmados, proceder a cambiar el estado de los documentos.
	- 3. Procesado: al finalizar el procesamiento, se podrá visualizar en la columna «Resultado» si el mismo finalizó con éxito.
- 4. Verificar el resultado:
	- 1. Finalizado con éxito : en caso de que haya podido procesar correctamente la totalidad de documentos importados.
	- 2. Finalizado con errores: en caso de que uno o más documentos no se hayan podido

### importar correctamente.

En ambos casos, adicionalmente, indicará la cantidad de documentos procesados y si selecciona en la grilla la fila que se está verificando, podrá presionar el botón «Ver detalles» que descargará automáticamente un documento de tipo LOG con el listado de los documentos procesados y el resultado por cada uno de ellos. El «log» se descargará en la ubicación que tenga predeterminada el navegador web con el que esté operando, y podrá visualizarla utilizando cualquier editor de textos.

Nómina

Cuando usted haya solicitado una descarga de documentos desde la opción Nómina de empleados, desde esta solapa podrá monitorear el proceso de generación del archivo comprimido con los documentos en cuestión, y continuar con los pasos requeridos para completar dicha tarea. A continuación, se detalla todo el procedimiento.

Pasos para descargar documentos de la nómina

- 1. Desde Nómina de empleados seleccione los legajos para los cuales desee descargar la información y presione «Descargar documentos».
- 2. Complete el rango de fechas de los documentos que desee descargar y presione «Aceptar».
- 3. Presione el link que ofrece la pantalla de confirmación, o acceda directamente a la opción Procesos.
- 4. Desde Procesos elija la solapa Nómina, en la que podrá visualizar una grilla con todos los procesos que haya solicitado, ordenados por fecha de manera descendente. A medida que se vayan cumpliendo las diferentes etapas de procesamiento, el mismo podrá encontrarse en los siguientes estados:
	- 1. Pendiente: el lote aún permanece en la cola a la espera de ser procesado.
	- 2. En proceso: se está realizando la acción para crear el archivo comprimido con la información solicitada.
	- 3. Procesado: al finalizar el procesamiento, se podrá visualizar en la columna «Resultado» si el mismo finalizó con éxito. Recién en este estado, el archivo comprimido estará en condiciones de ser descargado.
- 5. Seleccione la fila de la grilla con el lote procesado con éxito y presione el botón «Descargar» para que el archivo comprimido se guarde en su dispositivo local, en la ubicación predeterminada por el navegador.

El archivo comprimido estará organizado en carpetas y se destinará una por cada empleado, identificada por el número de legajo y CUIL. Dentro de cada carpeta de legajo, se encontrarán los documentos que cumplan con la condición de fechas elegidas en el filtro al momento de la solicitud, los mismos estarán divididos en diferentes carpetas, según su tipo: 'RS' (recibo de sueldos) y 'DG' (declaración de ganancias). Cada documento se bajará en formato PDF y estará acompañando de un archivo de texto del tipo JSON que detallará todo el historial de archivo en cuestión. Dicho archivo podrá visualizarse utilizando cualquier editor de textos.

#### Cambiar empresa

Si usted tiene acceso a más de una empresa, podrá cambiar de una a otra sin necesidad de volver a Tango nexo, seleccionando la opción Cambiar empresa.

La misma le ofrecerá las opciones de empresa posibles y además, contará con una alternativa más, identificada como 'Empleado' para poder operar desde ese rol con su propia documentación.

### Datos de la empresa

Desde esta opción puede consultar la información de la empresa, tanto comercial como legal, datos de contacto, sitio web, etc. Estos datos son subidos automáticamente desde Sueldos. El origen de estos corresponde a las opciones de [Empresa](/var/www/ayudas.axoft.com/) ubicadas en Procesos generales | Tablas generales. Todas las solapas son de consulta, excepto la de Imagen corporativa, que le permite incorporar el logo de su empresa para que se visualice en la aplicación (tanto desde el rol de empleador como del empleado) en el margen superior izquierdo de la pantalla. Para hacerlo, siga los siguientes pasos:

- 1. Acceda a la solapa Imagen corporativa.
- 2. Presione el botón «Cambiar».
- 3. Seleccione una imagen ubicada en su equipo.
- 4. Presione «Aceptar».

Mediante esta opción, podrá cargar por primera vez la imagen del logo de su empresa o cambiarlo las veces que sea necesario. Los formatos de imagen admitidos son .png y .jpg, no debe ocupar más de 1 Mb y el tamaño sugerido para su correcta visualización es de 224 x 62 pixeles.

Al presionar el botón «Eliminar» suprimirá el archivo y se dejará de visualizar el logo en su sistema, tanto desde el rol Empleador, como desde el del Empleado. Deberá cargar una nueva imagen para volver a visualizarlo.

Si usted completó en los datos de la empresa el campo Página web, al presionar sobre el logo accederá directamente a la dirección indicada en dicho campo.

### Configuración

En esta sección usted debe parametrizar opciones importantes dentro de la operatoria de la aplicación y ciertos parámetros generales, como por ejemplo permisos, certificados electrónicos, certificados digitales, etc. para adaptar el sistema a sus reglas de negocio.

### Permisos de operadores

Desde esta opción y estando en modo 'Administrador', usted podrá configurar los permisos sobre los usuarios operadores del sistema, que al igual que el Administrador, tendrán acceso a los documentos del personal, pero no a las opciones de configuración. De este modo, se determinarán las acciones que podrá realizar un operador sobre un documento, siendo aquellas posibles: autorizar, firmar, exportar/importar, descargar, publicar y eliminar. Según se configuren estos permisos, el operador

tendrá disponible en las grillas de documentos, los botones que permitan concretar estas acciones. Para más detalle sobre los permisos consulte Acciones del empleador.

Para dar de alta un nuevo usuario, es necesario hacerlo desde el portal de Tango nexo | Administración | Configuración, eligiendo la llave y empresa deseada e ingresando el correo electrónico del nuevo usuario, quien recibirá un mail de invitación que deberá aceptar para registrarse y comenzar a operar con Tango Empleados.

Dicho usuario tendrá el rol de 'Administrador' u 'Operador' según se elija al momento de darle de alta. Ambos roles están destinados a administrar las funciones que realiza el 'Empleador'.

### Firma electrónica

Desde el perfil de Empleador podrá definir los certificados electrónicos que se desee, indicando un nombre, el ente emisor y fechas de validez. Estos serán utilizados en la selección de certificados que ofrece la configuración del circuito de documentos, en caso de haber marcado la opción Requiere firma electrónica. Para más información consulte en los pasos de [configuración inicial de Tango](/var/www/ayudas.axoft.com/)  [Empleados, firma electrónica.](/var/www/ayudas.axoft.com/)

### Firma digital

Desde el perfil de Empleador, podrá definir los certificados electrónicos que se desee, indicando un nombre, el ente emisor y fechas de validez. Estos serán utilizados en la selección de certificados que ofrece la configuración del circuito de documentos, en caso de haber marcado la opción Requiere firma digital. Para más información consulte en los pasos de [configuración inicial de Tango](/var/www/ayudas.axoft.com/)  [empleados, firma digital.](/var/www/ayudas.axoft.com/)

### Ubicación de firmas

Por cada tipo de documento necesita configurar la posición horizontal y vertical en la que se ubicará la firma y el tamaño de la misma. Esta acción es necesaria para que tanto las firmas del Empleador como del Empleado se puedan visualizar correctamente en el documento, siempre que se haya decidido utilizar firmas.

Cada configuración debe tener un rango especifico de fechas de vigencia, que no podrá solaparse con otras configuraciones para el mismo tipo de documento.

Las posibles firmas son:

- Empleado: permitirá determinar tanto la ubicación de la firma de conformidad como la de no conformidad.
- Empleador: en este caso deberá indicar, además, el nombre del firmante, que es el nombre que figurará al firmar el documento.

Configuración de ubicación y tamaño de la firma

Desde esta opción podrá realizar la configuración de dos maneras:

## **Usando un Modelo Interactivo**

La funcionalidad de Ubicación de firma está diseñada para simplificar el proceso de configuración dela ubicación de una firma en un modelo de página previamente configurado, tanto para el empleado como para el empleador. A continuación, se detallan los pasos para configurar en forma óptima esta función.

### Paso 1: Seleccionar o Cargar un Modelo

- 1. Si tiene un modelo precargado, selecciónelo. De lo contrario, pulse sobre el botón «Cargar Modelo».
- 2. Seleccione un modelo -en formato PDF- desde su computadora.

## Paso 2: Configurar la Firma del Empleador

- 1. En la solapa Firma Empleador puede configurar la ubicación de la firma para este rol.
- 2. Complete los campos Descripción y Firmante con la descripción de la firma y el nombre del firmante respectivamente.
- 3. Si es necesario, seleccione la página en la que el empleador deberá firmar (si el modelo contiene más de una página).
- 4. Arrastre el rectángulo correspondiente a la firma del empleador a la ubicación deseada en el documento.

### Paso 3: Configurar la Firma del Empleado

- 1. Para configurar la firma del rol de empleado, pulse en la solapa Firma del Empleado.
- 2. Ingrese a las sub-solapas Firma Conforme y Firma no Conforme.
- 3. Complete el campo Descripción con la descripción de la firma.
- 4. En caso de que el modelo contenga más de una página, seleccione la que el empleado deberá firmar.
- 5. Arrastre los rectángulos correspondientes a la firma del empleado conforme y no conforme, a la ubicación deseada en el documento.

[axoft\_service title=»Importante» icon=»icon: exclamation-circle» icon\_color=»#6f6f6f» size=»18? class=»ax-nota ax-nota-inner»]

- Los modelos de documentos que serán cargados deben estar en formato PDF.
- Los modelos no pueden contener más de 9 hojas.
- El documento no debe poseer ninguna firma previamente configurada; en caso de tener una sola firma, el sistema no permitirá cargar este modelo.
- Para descargar recibos de sueldo desde Delta, consulte Emisión de documentos desde Tango Sueldos | Descarga de Recibo en formato PDF.
- Para descargar detalles de ganancias desde Delta, consulte Emisión de documentos desde Tango Sueldos | Descarga de Detalle de ganancias en formato PDF.

### [/axoft\_service]

## **Ingresando Valores Manuales**

Ingrese valores en centímetros para la posición horizontal y vertical, así como el ancho y alto de la firma.

A continuación, se proponen valores orientativos, expresados en centímetros para dimensionar las diferentes firmas en una hoja tamaño A4, según la orientación en la que se emita el documento.

[axoft\_table responsive=»yes» alternate=»no» fixed=»yes» class=»Tabla\_General»]

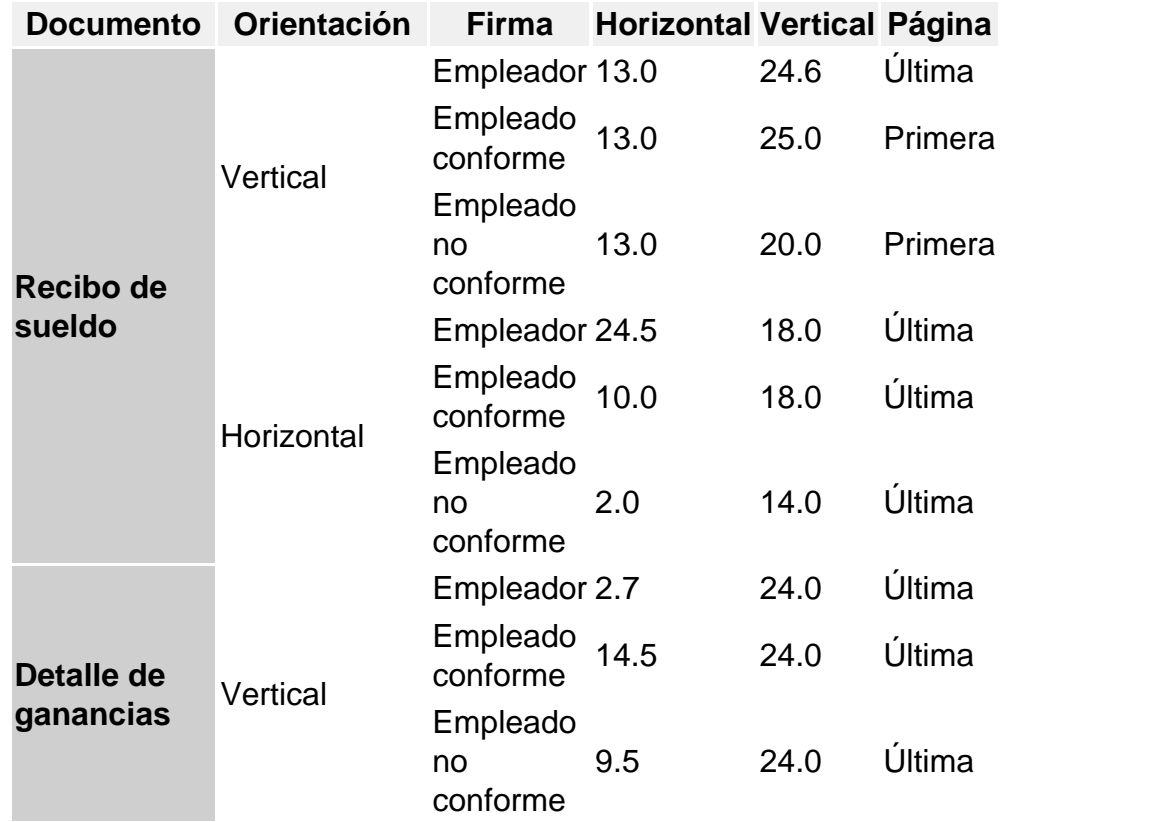

## [/axoft\_table]

Circuito de documentos

Permite establecer el tratamiento que se le dará a los documentos, trazando el circuito de estados que debe recorrer cada documento y las acciones que deben ejecutar los correspondientes usuarios, para transitar de un estado a otro.

[axoft\_service title=»Nota» icon=»icon: info-circle» icon\_color=»#6f6f6f» size=»18? class=»ax-nota axnota-inner»]

Recuerde que puede utilizar una única configuración genérica que aplique para todos los documentos o una configuración específica para cada tipo de documento dado.

### [/axoft\_service]

Los documentos asociados al circuito del empleador podrán parametrizarse según su tipo, determinando si el documento:

- Requiere autorización: los nuevos documentos que se suban desde Sueldos van a requerir autorización para poder continuar con el circuito. Esta configuración está habilitada de manera predeterminada.
- Requiere firma electrónica: esta opción estará siempre disponible y permitirá elegir entre el certificado electrónico que provee Tango Empleados de manera automática o cualquier otro de un proveedor diferente que usted haya configurado previamente. Para más información vea [Pasos para la configuración de firma electrónica](/var/www/ayudas.axoft.com/)
- Requiere firma digital: solo estará disponible si se configura previamente el certificado digital. Para más información vea [Pasos para la configuración de firma digital](/var/www/ayudas.axoft.com/).
- Requiere publicación: si habilita esta opción, será necesario que el Empleador cumpla con la acción de 'Publicar' para que los empleados puedan visualizar los documentos y comenzar a operar con ellos. Caso contrario, se publicarán automáticamente, una vez que se haya completado el circuito definido para esos documentos.

Para realizar una configuración para un tipo de documento en especial, despliegue las opciones posibles (según el tipo de documento) desde el botón «Agregar». Para grabar los cambios, presione el botón «Aceptar».

Para más información, consulte [Definición del circuito de documentos](/var/www/ayudas.axoft.com/).

### Auditoría de empresa

.

Si bien cada documento tiene asociado su propio historial, en esta opción se podrán consultar datos de auditoría referidos a eliminación de documentos y a operaciones masivas realizadas sobre los mismos dentro de la empresa en la cual se encuentra operando.

La información se registra con fecha y hora, el usuario involucrado y los detalles de la operación realizada.

La vista de la grilla es configurable. Para más información, consulte [Opciones de visualización de](/var/www/ayudas.axoft.com/)  [grillas](/var/www/ayudas.axoft.com/).